# **Mist 運用マニュアル 電波の受信強度 問題有無の確認手順 (拠点単位)**

© 2021 Juniper Networks 1

**ジュニパーネットワークス株式会社** 2021年7月 Ver 1.0

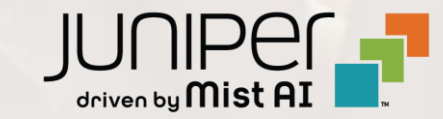

**はじめに**

❖ 本マニュアルは、『電波の受信強度 問題有無の確認手順(拠点単位)』 について説明します

- ❖ 手順内容は 2021年7月 時点の Mist Cloud にて確認を実施しております 実際の画面と表示が異なる場合は以下のアップデート情報をご確認下さい <https://www.mist.com/documentation/category/product-updates/>
- ❖ 設定内容やパラメータは導入する環境や構成によって異なります 各種設定内容の詳細は下記リンクよりご確認ください <https://www.mist.com/documentation/>
- ◆ 他にも多数の Mist 日本語マニュアルを 「ソリューション&テクニカル情報サイト」 に掲載しております <https://www.juniper.net/jp/ja/local/solution-technical-information/mist.html>

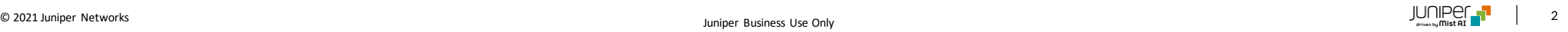

### ■運用ケース(例) 同一拠点の複数のクライアントから不具合の問合せを受領し、 電波の受信強度の問題有無を確認したい時

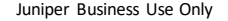

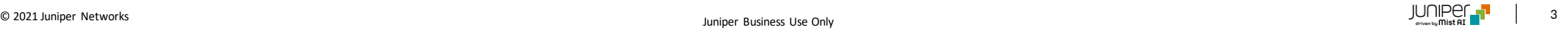

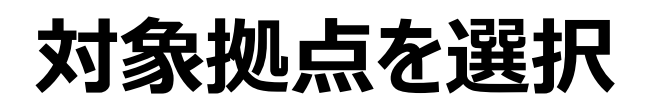

1. [Monitor] から [Service Levels]をクリックします 2. [site] から 対象拠点(site name)を選択し、

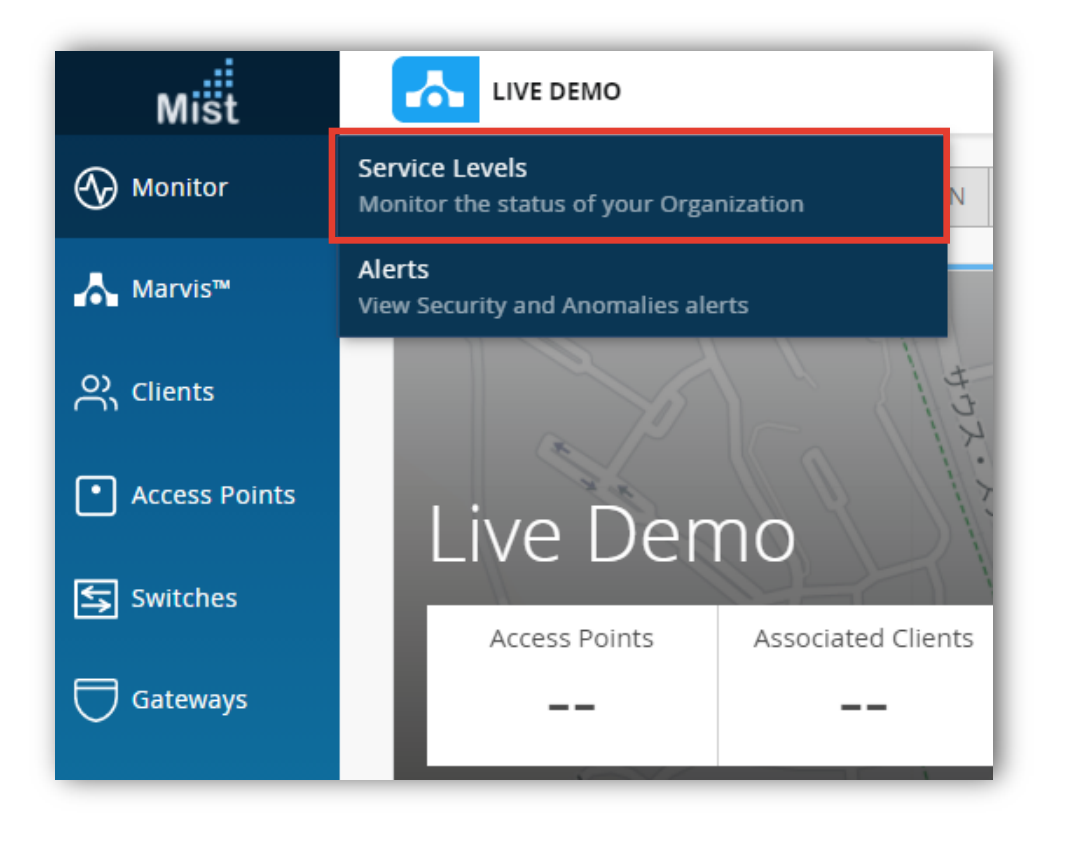

[Wireless]をクリックします

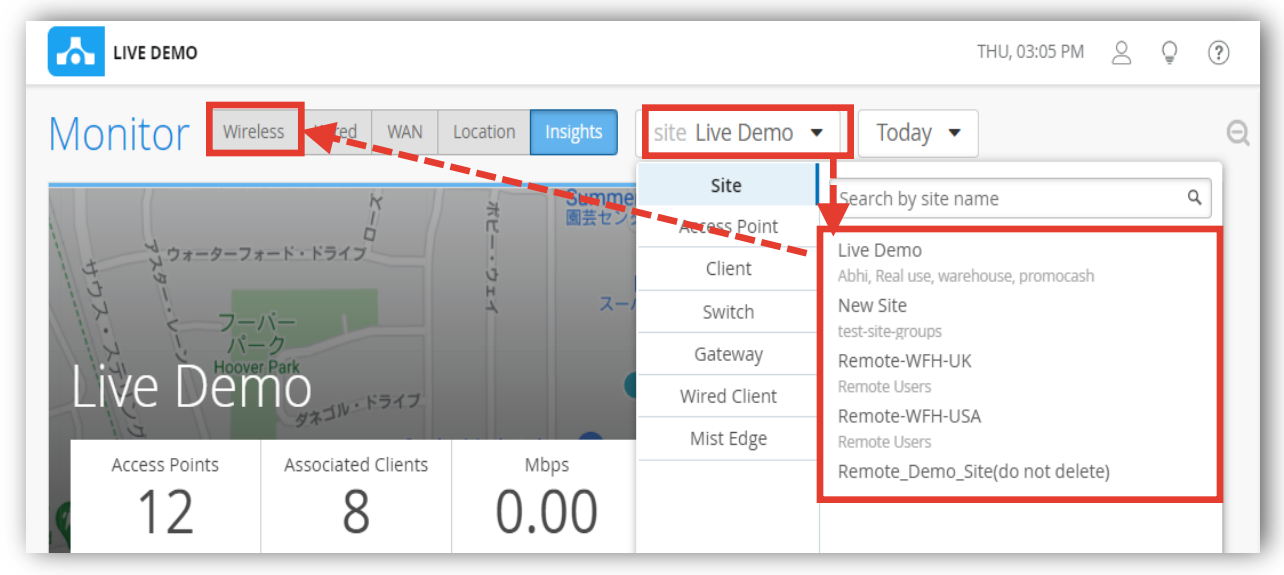

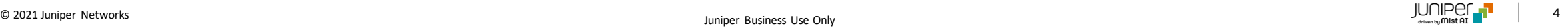

## **SLEの達成率、SLEが低い原因を確認**

#### 3. [Weak Signal] をクリックします

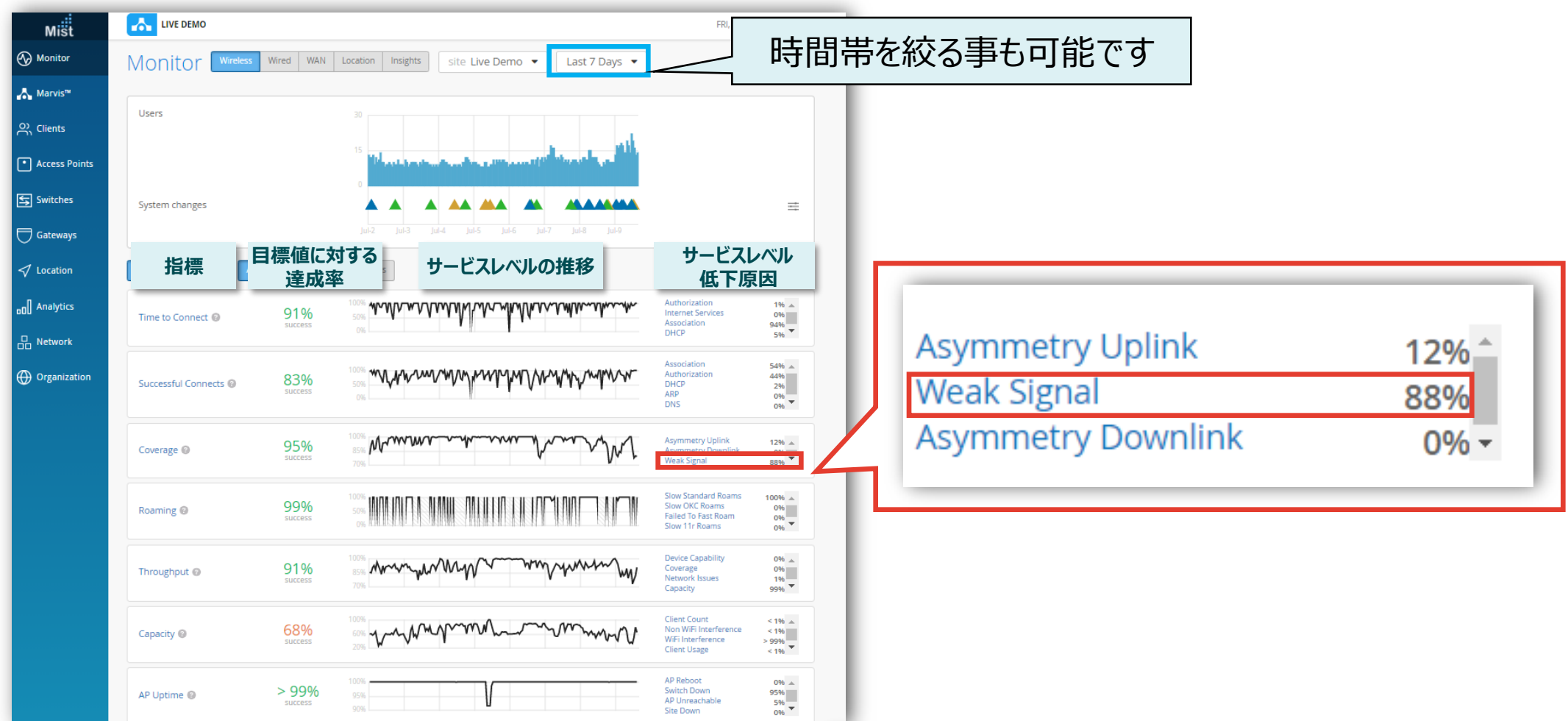

## **不具合が発生している時間帯を特定**

#### 4. [Timeline] をクリックします

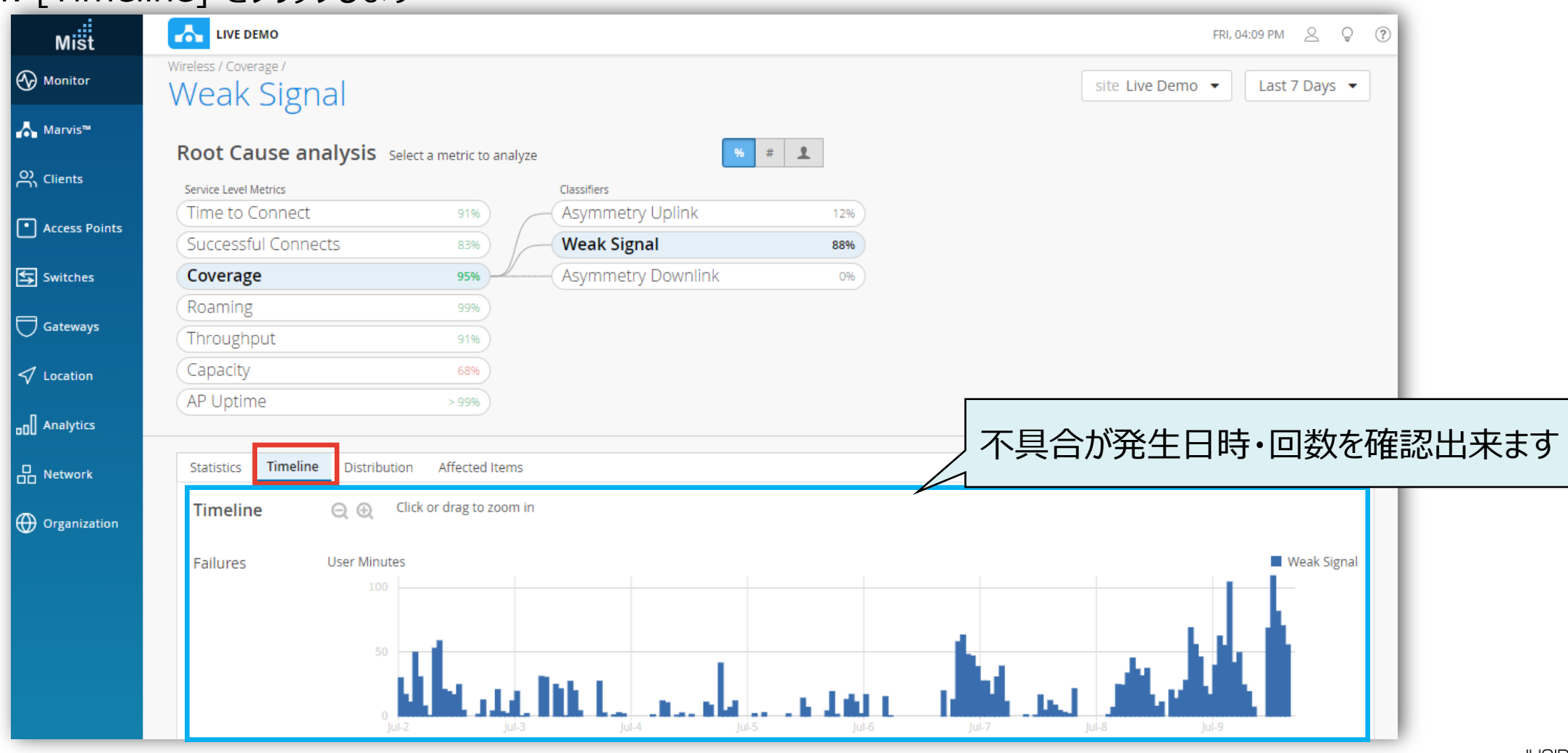

**不具合に関する傾向分析**

#### 5. [Distribution] をクリックします

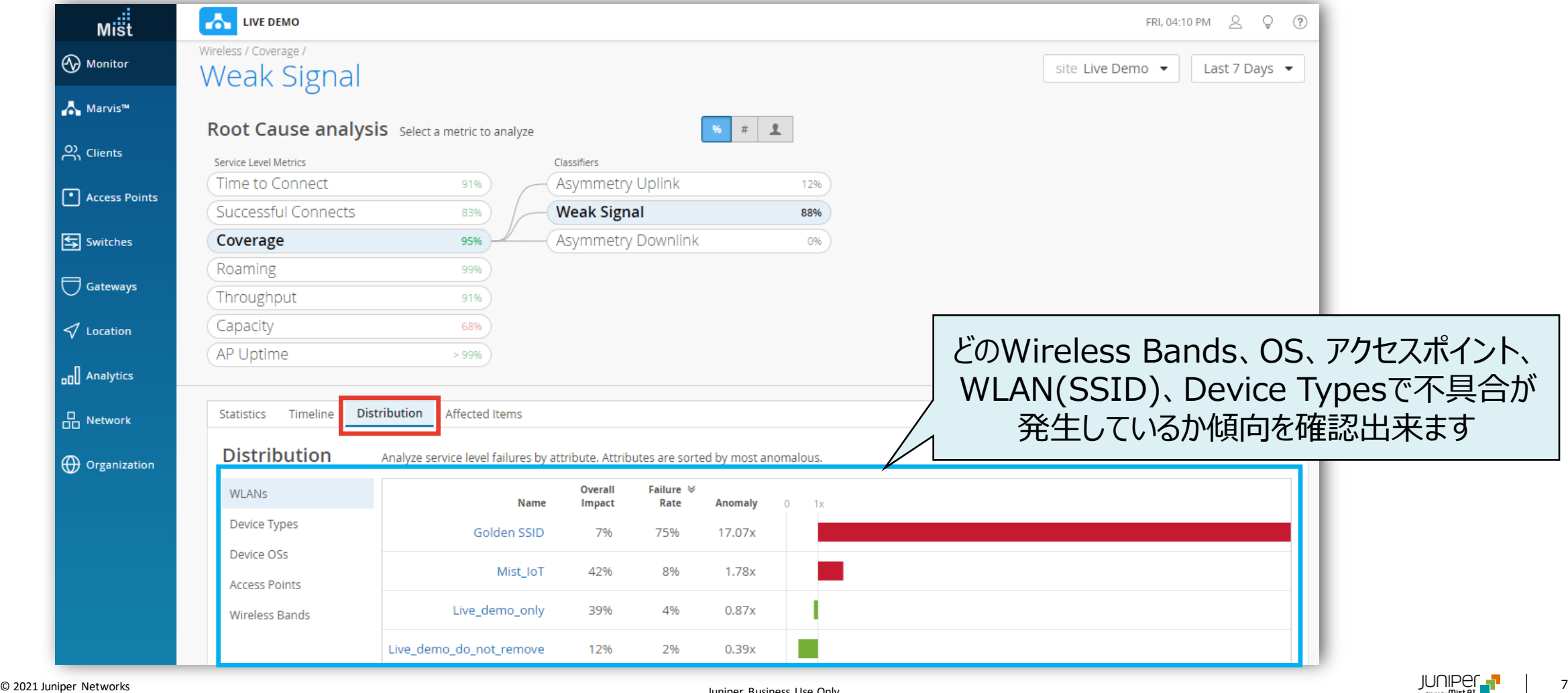

Juniper Business Use Only

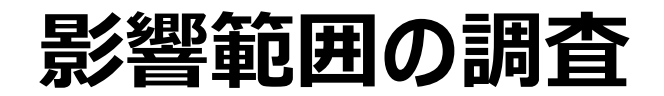

#### 6. [Affected Items] をクリックします

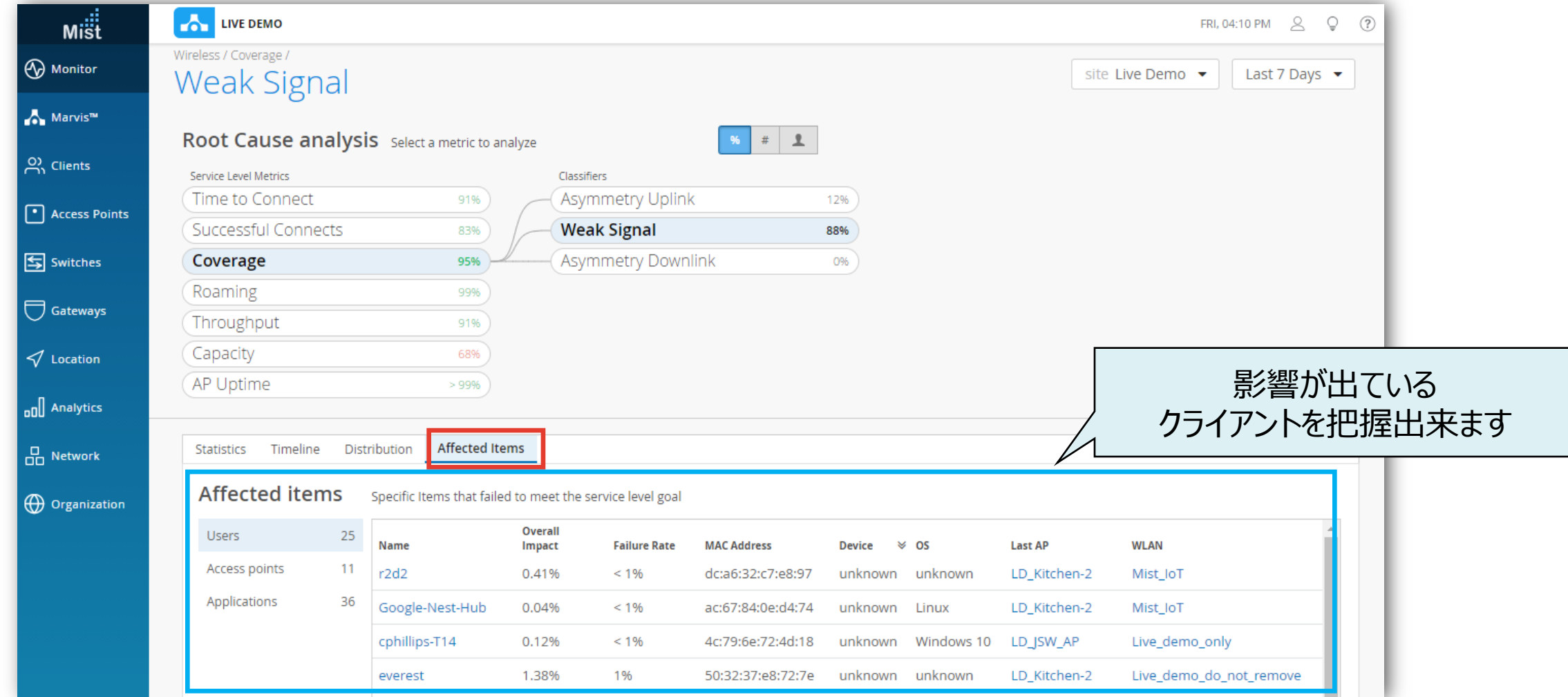

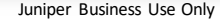

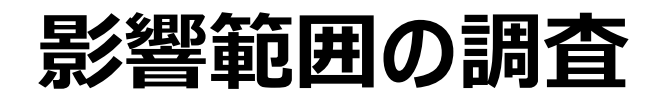

7. 影響が出ているクライアントの詳細を確認したい場合は、 8. [VIEW INSIGHTS] をクリックします対象クライアントのホスト名 or Macアドレスをクリックする

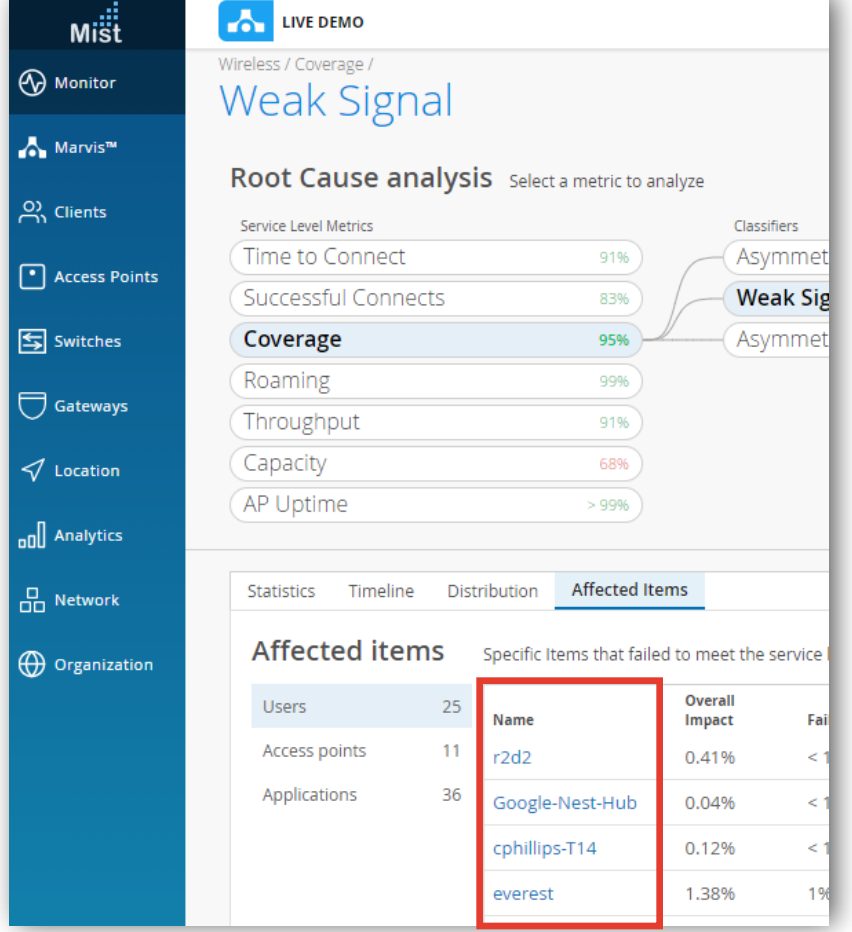

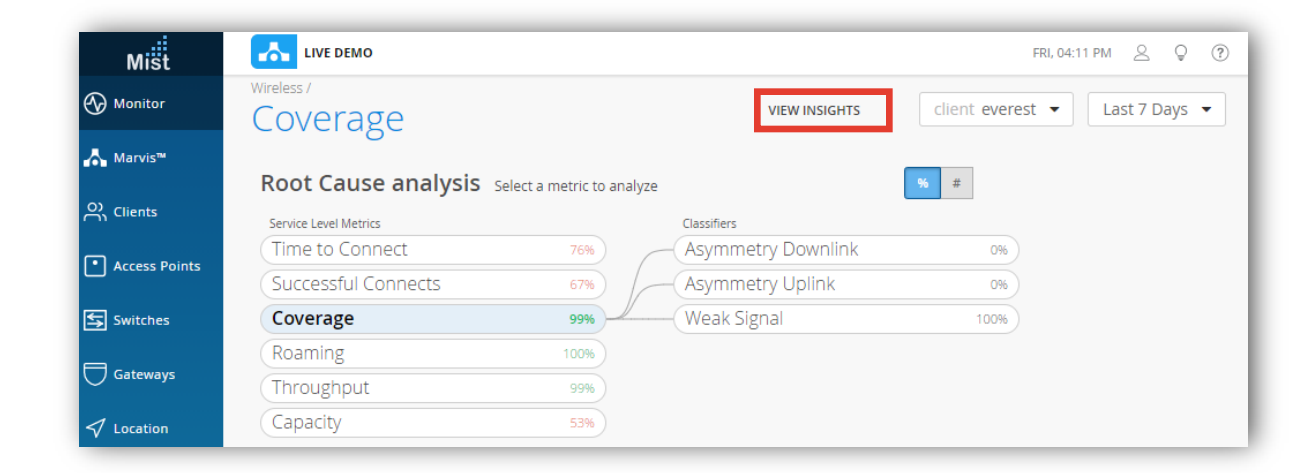

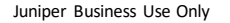

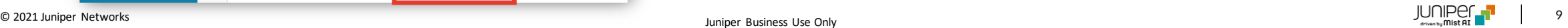

## **過去の電波強度を確認**

#### 9. RSSI画面にて、電波の受信強度を確認出来ます

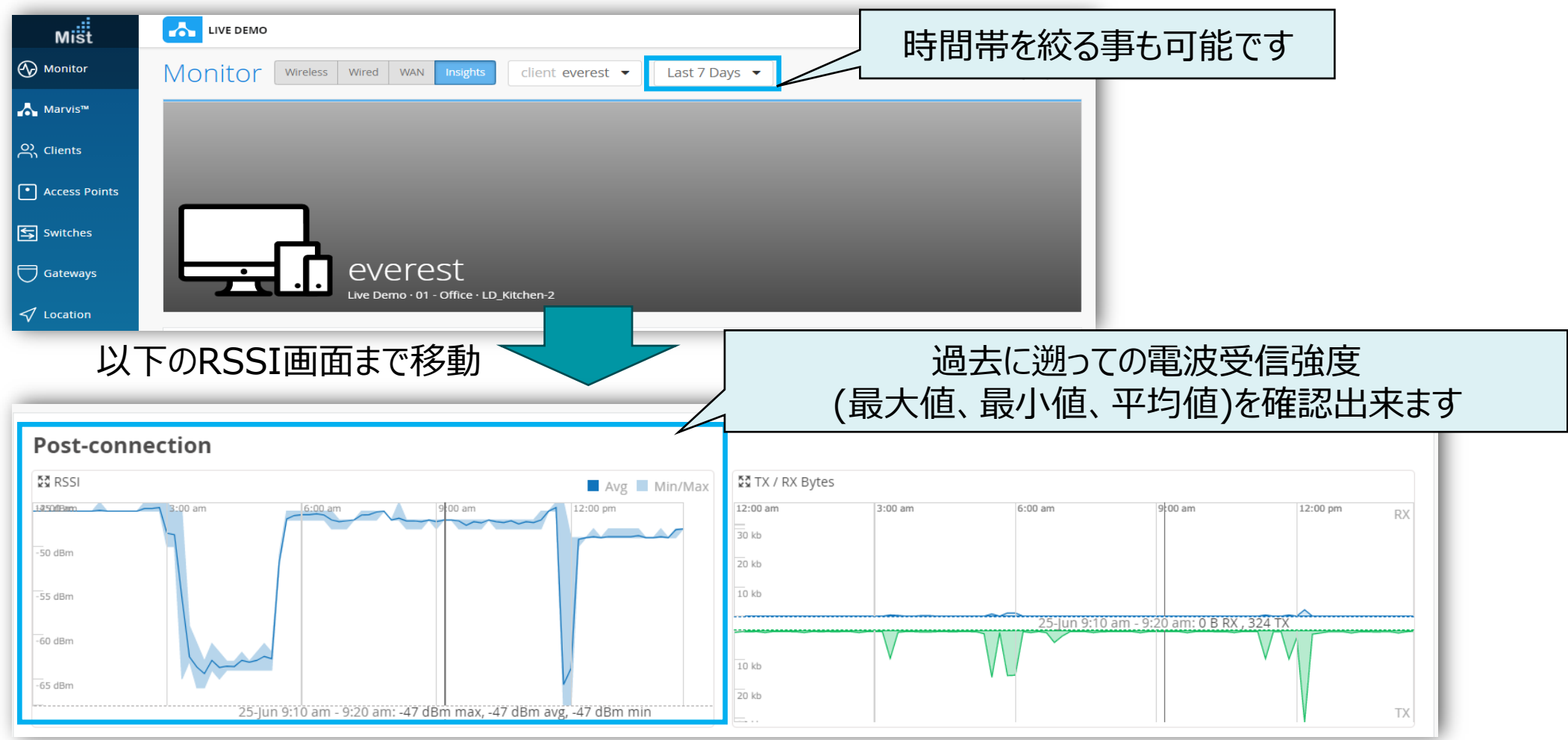

# Thank you

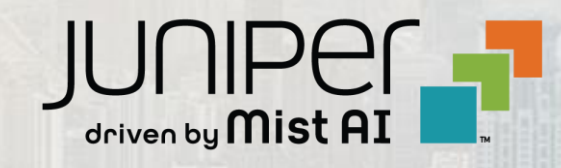

© 2021 Juniper Networks <sup>11</sup> Juniper Business Use Only